**NOTA DI RILASCIO** 

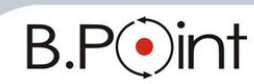

# **Note di Rilascio Utente Versione 14.60.10 - Tutti gli applicativi**

### **INFORMAZIONI AGGIORNAMENTO**

Eseguire il salvataggio degli archivi prima di procedere con l'aggiornamento. La Fix 14.60.10 può essere utilizzata come aggiornamento della versione 14.60.00 e successive. Le note di rilascio, suddivise per macro aree (*Fiscale - Paghe - Aziendale*) sono consultabili dalla Barra degli strumenti  $\rightarrow$  Documentazione  $\epsilon$  dove sono presenti anche manuali e quide operative.

# <span id="page-0-2"></span>**CONTENUTO AGGIORNAMENTO**

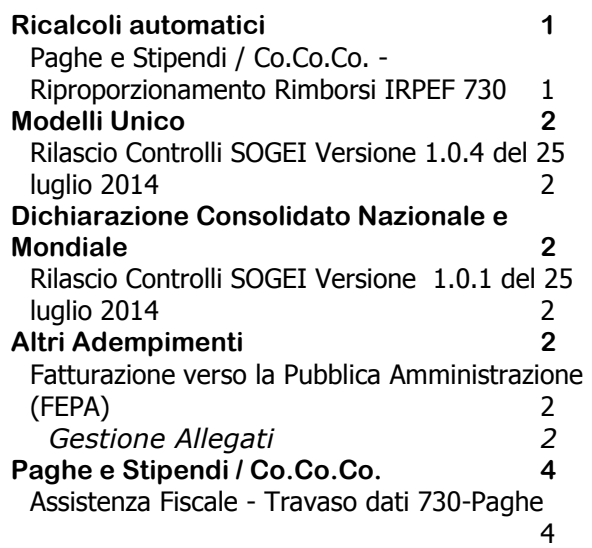

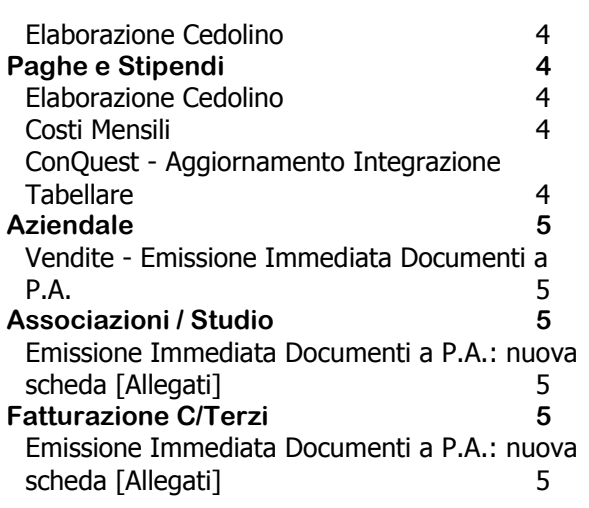

# <span id="page-0-0"></span>**Ricalcoli automatici**

### <span id="page-0-1"></span>**Paghe e Stipendi / Co.Co.Co. - Riproporzionamento Rimborsi IRPEF 730**

Il Riproporzionamento Rimborsi IRPEF 730 ha memorizzato erroneamente nel cedolino paga, il messaggio "Il rimborso dei crediti 730 non è stato integralmente eseguito causa insufficienza monte ritenute del mese", anche per i dipendenti per i quali il credito è stato integralmente rimborsato a seguito della presenza di importi a debito superiori agli importi a credito.

Dopo l'installazione di questo aggiornamento, al primo accesso al modulo PAGHE E STIPENDI/Co.Co.Co., viene eseguito un ricalcolo per eliminare automaticamente, dallo storico del cedolino, il messaggio memorizzato.

Al termine viene stampato l'elenco dei dipendenti interessati per i quali deve essere ristampato il cedolino (se già stampato con una versione precedente).

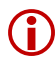

 Con l'installazione della **live-patch 001** rilasciata il **24/07** u.s. questo **ricalcolo è già stato eseguito**.

*[Inizio documento](#page-0-2)*

# <span id="page-1-0"></span>**Modelli Unico**

### <span id="page-1-1"></span>**Rilascio Controlli SOGEI Versione 1.0.4 del 25 luglio 2014**

È possibile eseguire i Controlli SOGEI delle dichiarazioni dalle scelte:

- Gestione Dati/... società → Utilità\_1 → CS.Controlli Sogei
- Unico PF 22 11.Funzionalità varie 09.Gestione intermediario/telematico 14.Procedure di utilità 03.Controlli Sogei
- Unico SP 23 11.Funzionalità varie 07.Gestione intermediario/telematico 13.Procedure di utilità 03.Controlli Sogei
- Unico SC 24 11.Funzionalità varie 07.Gestione intermediario/telematico 01.Società di capitali 13.Procedure di utilità - 03.Controlli Sogei
- $\checkmark$  Unico ENC 24 11. Funzionalità varie 07. Gestione intermediario/telematico 02. Enti non commerciali - 13. Procedure di utilità - 03. Controlli Sogei

*[Inizio documento](#page-0-2)*

### <span id="page-1-2"></span>**Dichiarazione Consolidato Nazionale e Mondiale**

#### <span id="page-1-3"></span>**Rilascio Controlli SOGEI Versione 1.0.1 del 25 luglio 2014**

È possibile eseguire i Controlli SOGEI delle dichiarazioni dalle scelte:

Gestione Dati società  $\rightarrow$  Utilità 1  $\rightarrow$  CS.Controlli Sogei

 $\checkmark$  24  $\to$  02 Dichiarazione Consolidato - 09. Telematico - 05. Controlli Sogei

*[Inizio documento](#page-0-2)*

# <span id="page-1-4"></span>**Altri Adempimenti**

### <span id="page-1-5"></span>**Fatturazione verso la Pubblica Amministrazione (FEPA)**

*ALTRI ADEMPIMENTI 68.Arichiviazione e Comunicazioni – 04.Fatturazione Elettronica P.A. – 01 Fatturazione Elettronica P.A.* 

### **Gestione Allegati**

<span id="page-1-6"></span>Nuova scheda [Allegati] dove indicare eventuali allegati al documento:

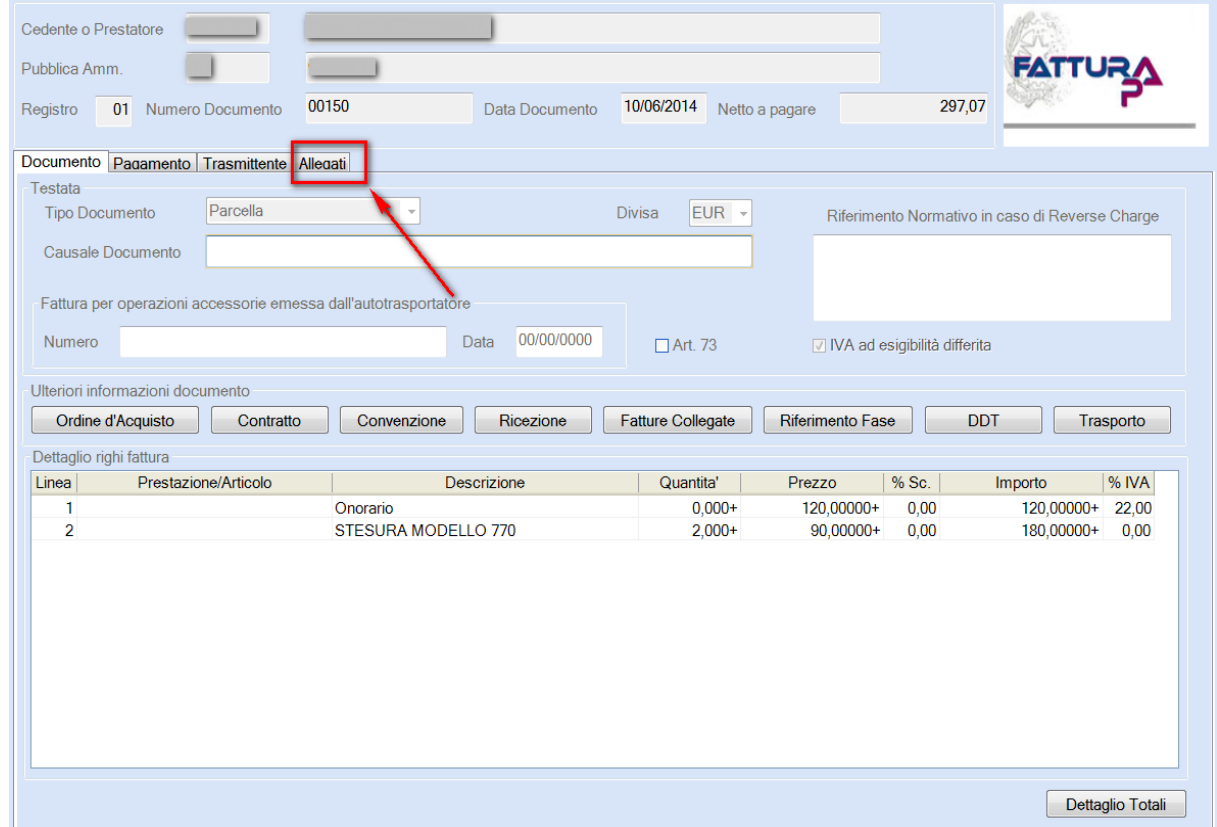

Selezionando la nuova scheda viene proposta questa videata:

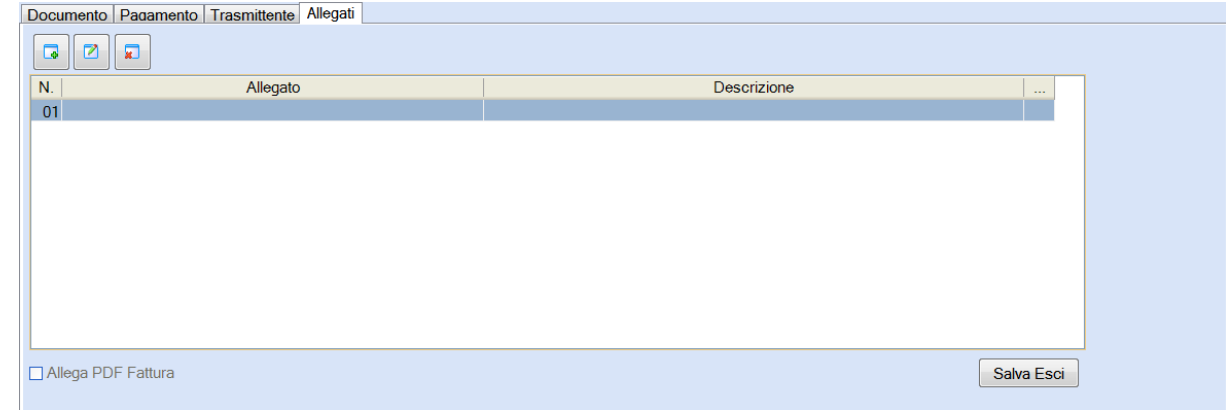

Descrizione campi:

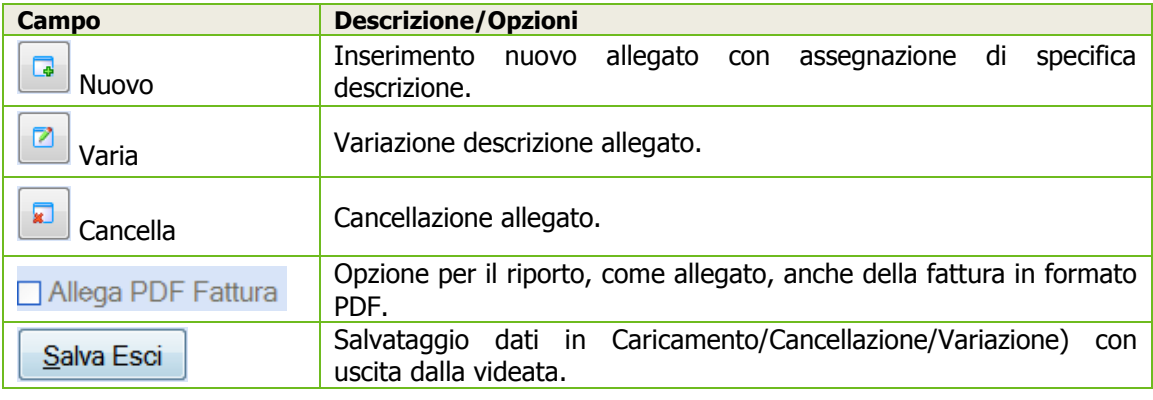

#### **Area di elencazione degli Allegati**

L'area di elencazione dei documenti si compone di tre colonne:

- Numerazione sequenziale degli allegati
- $\checkmark$  None del file allegato
- $\checkmark$  Descrizione assegnata al file allegato

#### **Funzione bottone [Nuovo]**

Cliccare su [Nuovo] per selezionare il file da allegare:

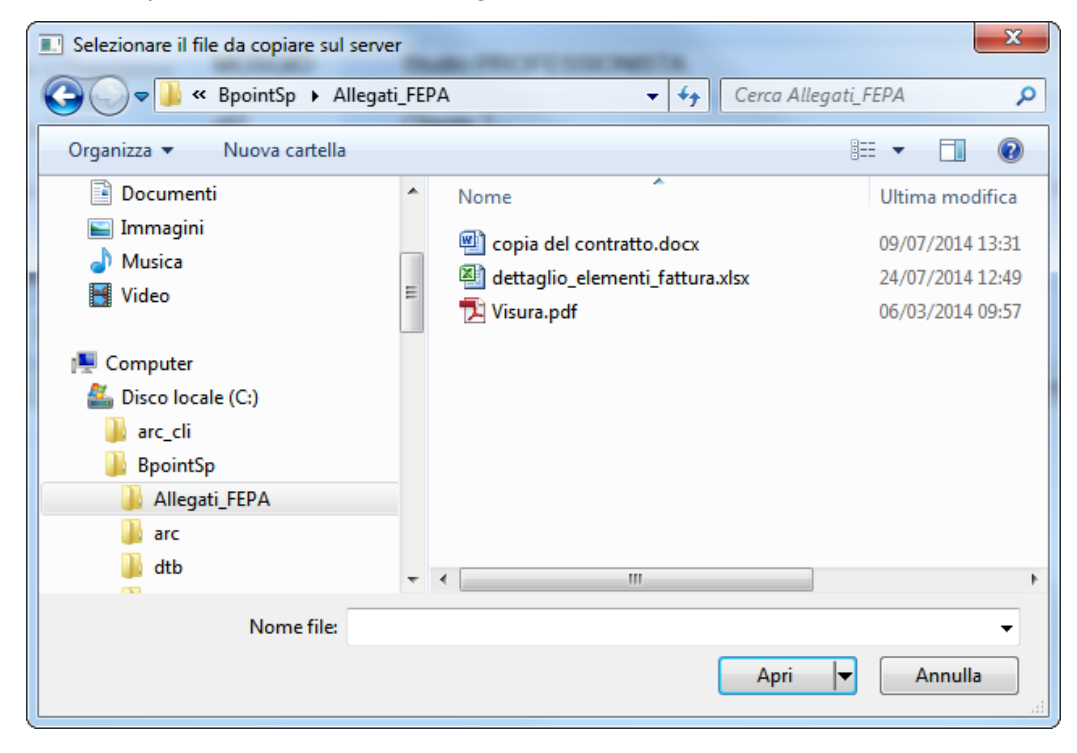

Il browser di esplorazione consente di selezionare qualsiasi tipo di file.

Con la conferma del documento da allegare viene richiesta la descrizione dell'allegato:

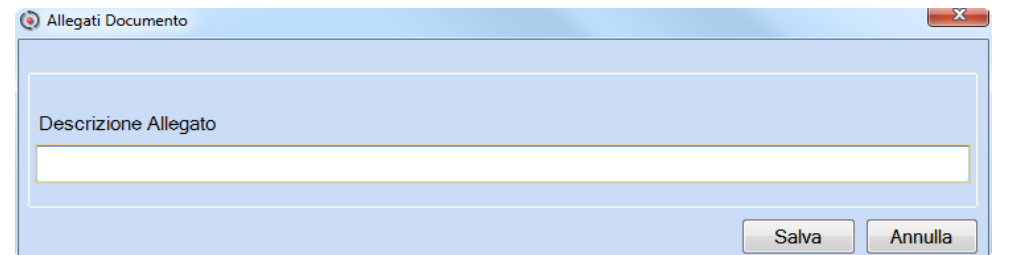

Cliccando su vengono visualizzati gli allegati al documento.

Per modificare un documento da allegare è necessario modificare il documento originario e successivamente reimportarlo.

L'opzione "Allega PDF Fattura" riporta la Fattura come allegato anche se non visualizzata tra i documenti allegati.

La nuova scheda [Allegati] è disponibile anche negli applicativi:

Aziendale Associazioni/Studio Fatturazione C/Terzi

*[Inizio documento](#page-0-2)*

### <span id="page-3-0"></span>**Paghe e Stipendi / Co.Co.Co.**

#### <span id="page-3-1"></span>**Assistenza Fiscale - Travaso dati 730-Paghe**

*PAGHE 31-06-03-12-04 /ALTRI ADEMPIMENTI 62-08-03-12-04*

Corretta la dicitura "Includi dipendenti cessati fino al 00/00/0000" in "Includi dipendenti cessati DAL 00/00/0000".

#### <span id="page-3-2"></span>**Elaborazione Cedolino**

#### *PAGHE 31-04-01 /ALTRI ADEMPIMENTI 62-04-01*

La procedura non eseguiva correttamente il calcolo del Credito Art.1 DL 66/2014 per i dipendenti *dimessi*, ai quali sono stati inseriti la data [Cessazione rapporto] e la [Posizione dipendente=D] nella Gestione dipendente - prima di emettere il cedolino - e per i quali non viene utilizzato il codice di corpo con l'indicazione della data di fine rapporto, per eseguire il conguaglio fiscale di fine rapporto, poiché gestito successivamente con l'erogazione delle ultime competenze.

*[Inizio documento](#page-0-2)*

### <span id="page-3-3"></span>**Paghe e Stipendi**

#### <span id="page-3-4"></span>**Elaborazione Cedolino**

#### *PAGHE 31-04-01*

Per il dipendente assunto come Intermittente nel corso dell'anno non veniva eseguito il calcolo del Credito Art.1 DL 66/2014, anche se nel mese precedente il Credito era stato correttamente erogato.

#### <span id="page-3-5"></span>**Costi Mensili**

#### *PAGHE 31-05-13-05*

Non veniva prodotta alcuna stampa se i campi della scelta di Archiviazione/Pubblicazione non risultavano valorizzati.

#### <span id="page-3-6"></span>**ConQuest - Aggiornamento Integrazione Tabellare**

Sono stati aggiornati i dati tabellari previsti dai rinnovi dei *contratti collettivi* fino al periodo ottobre 2014. Selezionando il Modulo Paghe e Stipendi, in presenza di ConQuest, è possibile aggiornare automaticamente le tabelle interessate ed ottenere la stampa con il dettaglio dei contratti ed i relativi valori modificati.

*[Inizio documento](#page-0-2)*

## <span id="page-4-0"></span>**Aziendale**

<span id="page-4-1"></span>**Vendite - Emissione Immediata Documenti a P.A.**

*AZIENDALE 41.Vendite – 05.Gestione Documenti – 01.Emissione Documenti*

Nuova scheda [Allegati] dove indicare eventuali allegati ai documenti emessi a clienti Pubblica Amministrazione:

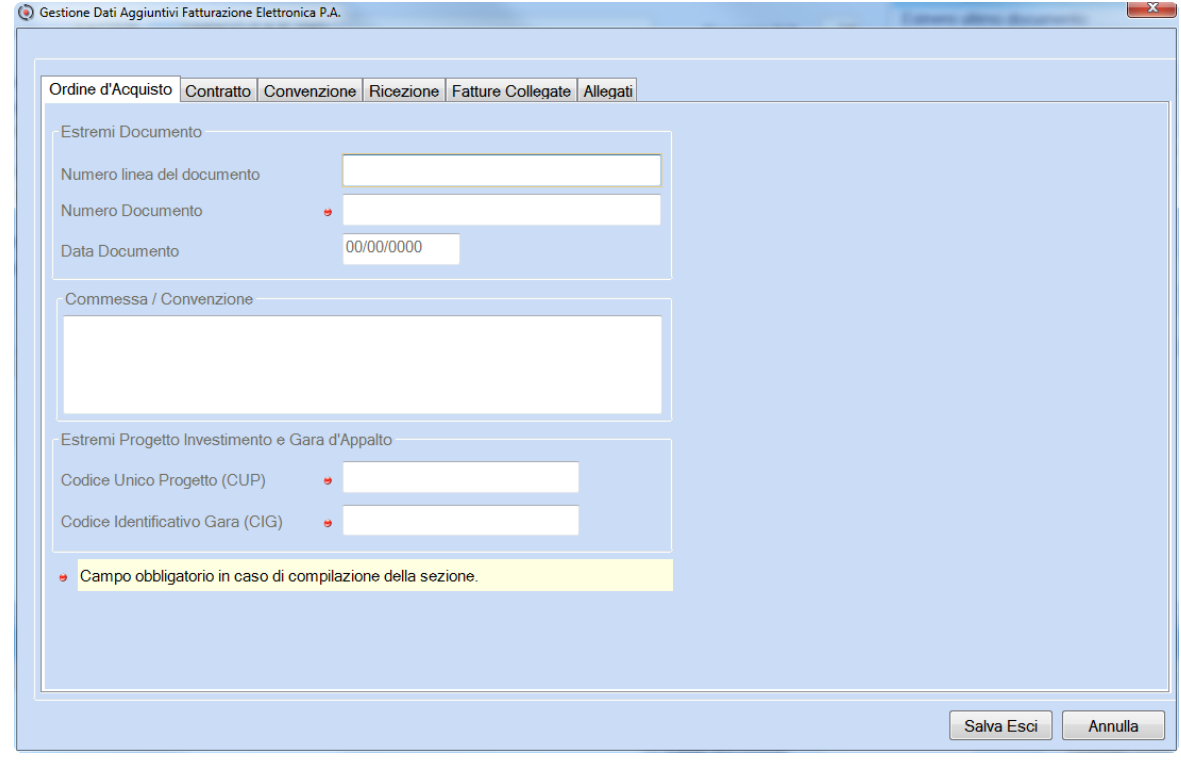

*[Inizio documento](#page-0-2)*

# <span id="page-4-2"></span>**Associazioni / Studio**

### <span id="page-4-3"></span>**Emissione Immediata Documenti a P.A.: nuova scheda [Allegati]**

*ASSOCIAZIONI 01.Attività Giornaliere – 02.Emissione Fatture – 02.Fatturazione Immediata STUDIO 01.Attività Giornaliere – 01.Prima Nota – 06.Emissione Immediata*

Nella videata dei "Dati aggiuntivi PA" è presente la nuova scheda [Allegati].

Il bottone è abilitato solo se il cliente è una Pubblica Amministrazione.

*[Inizio documento](#page-0-2)*

# <span id="page-4-4"></span>**Fatturazione C/Terzi**

### <span id="page-4-5"></span>**Emissione Immediata Documenti a P.A.: nuova scheda [Allegati]**

*Fatturazione C/Terzi 01.Gestione Fatturazione – Inserimento Fatture* 

Nella videata dei "Dati aggiuntivi PA" è presente la nuova scheda [Allegati].

Il bottone è abilitato solo se il cliente è una Pubblica Amministrazione.

*[Inizio documento](#page-0-2)*

# **WEB SEMINAR**

Per formare ed aggiornare il personale di Studio in tempi rapidi comodamente dallo Studio. Subito operativi, i Web Seminar offrono una formazione puntuale, approfondita ed interattiva. Filo diretto con WKI: i Web Seminar sono tenuti direttamente dagli esperti WKI ai quali, in modo interattivo, è possibile porre domande e chiedere chiarimenti durante l'evento.